Handle this information with care because this installation procedure is not intended for use by customers.

### **Overview**

This document describes "software update installation" procedures for NSR-500.

Update installation provides more function and support of more camera models. And it improves software bugs. The effectiveness of update installation is different in each software version. You should confirm the release note before update installation.

And configuration data and recording data remain after update installation.

### **Applicable Model**

NSR-500 Series

## **To Be Required**

- Either of the followings
	- ・ Install-USB-Device (\*1)
	- ・ Install-DVD (\*1) and DVD-Drive with USB interface
- USB keyboard (\*2)

### **Note.**

 (\*1) Please refer to Create USB install media ("Installer for USB")or Create DVD install media ("Installer for DVD").

 Installer for USB, Installer for DVD (at "Software Download") <http://www.sony.net/Products/IPELA/NSR/NSR500/>

(\*2) Use a general USB keyboard . The one with special keys, buttons or sticks may not work.

# NSR Software Update Installation Procedures

### **Procedures**

- 1. Connect Install-USB-Device or DVD Drive into which Install-DVD is inserted. Then push power button to start up.
- 2. Press "u" key.

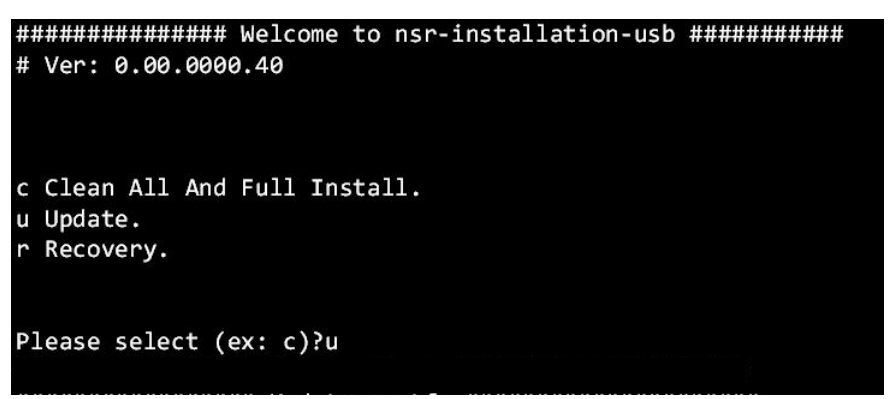

#### **Note.**

 If you can not see the above message, there may be problem in your installation device. In the case of Install-USB-Device, if you change USB memory to other one, you may be able to see the above. In the case of Install-DVD, if you change DVD drive or install-DVD to others, you may be able to do it.

A confirmation message may appear. Please click "y" in that case.

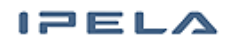

## NSR Software Update Installation Procedures

3. System will start to update bios and software in HDD.

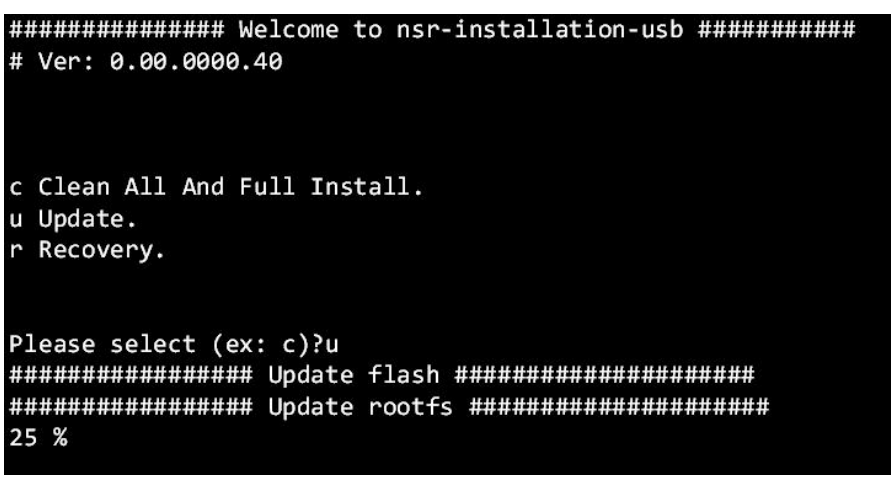

#### **Note.**

 After there has been no input over several minutes, screen saver runs and nothing is displayed on the screen. If you want to display the screen again, please press "Enter" key.

4. In the case of Install-USB-Device, the following message is displayed after this installation completed. Disconnect Install-USB-Device. Then press space key to shutdown system.

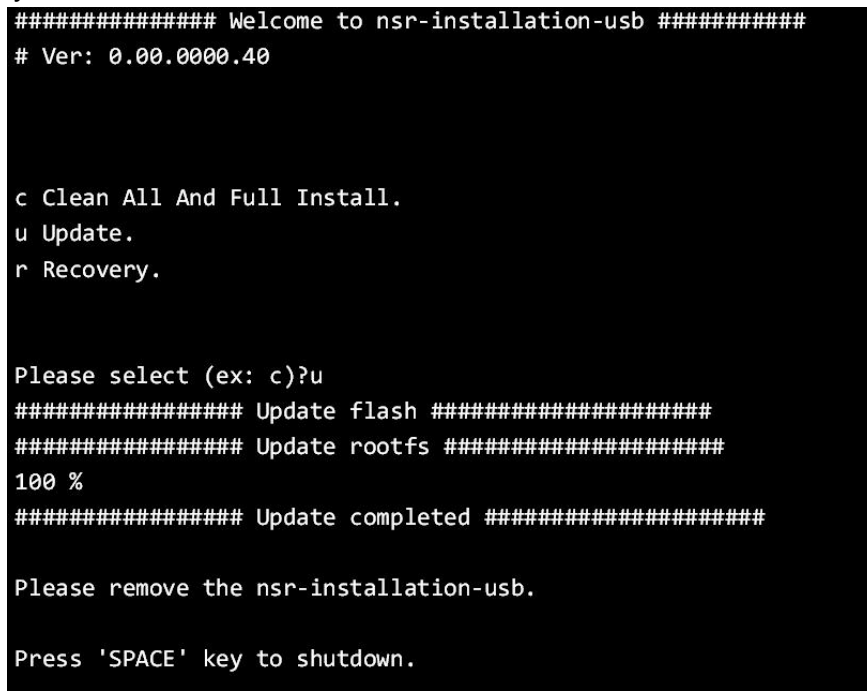

 In the case of install-DVD, system is shut down automatically after this installation completed. Disconnect DVD drive.

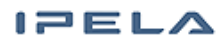

5. Push power button to continue installation procedures. Wait until finishing the procedure of NSR Application installation. It may take several munities.

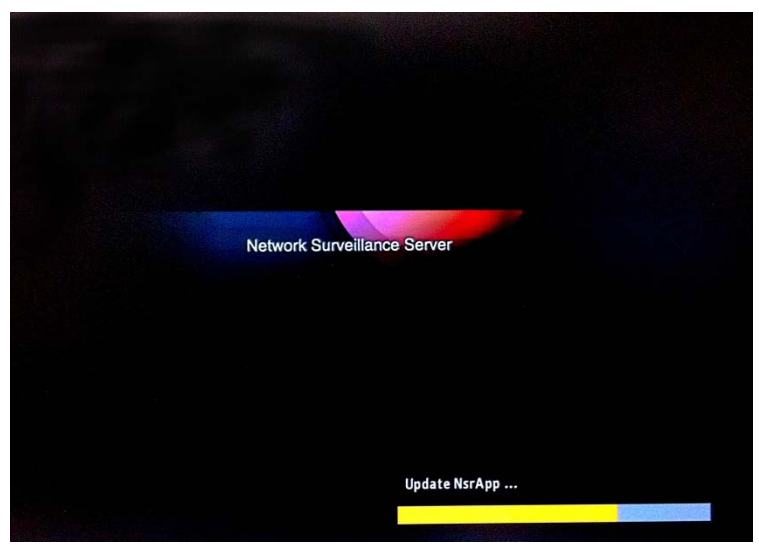

6. After the procedure of 5, rebooting is started automatically. If you had executed setup wizard before update installation, login screen will be displayed. Proceed to the next step.

If you have not executed it, the screen of setup wizard will be displayed. Execute setup wizard. (Refer Installation Manual of NSR-500) Proceed to the next step after that.

#### **Note.**

**SONY** 

File system checking and repairing will be executed on boot time. Although the message "Not safe last power off - begin filesystem repair" may be displayed on boot splash, however there is no side effect to filesystem. Please wait for finishing the process. (15min at the most)

- 7. Confirm software version. (Refer User Guide of NSR-500) Please go to the procedure step-12 for version 1.3.0 or higher.
- 8. Configure setting related UPS on setup menu regardless of using UPS in every update installation. When you will not use UPS, select "Disable" and push OK button to finish reconfiguration. (Refer User Guide of NSR-500)
- 9. Configure setting of Audio on setup menu in every update installation. When there is no change for audio configuration, push OK button to finish reconfiguration. When only AUDIO OUT can be selected, do the same. (Refer User Guide of NSR-500)

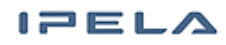

10.In the case of recording to iSCSI, you should execute again the following steps related setting of iSCSI because the connection between the NSR-500 Series and iSCSI is reset after update installation. If it is not so, proceed to the step-11.

10-1.Open the Setup Menu of the NSR.

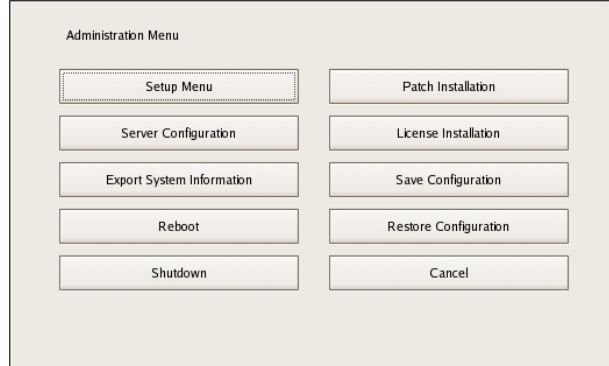

#### 10-2.Select "Disk" menu.

**SONY** 

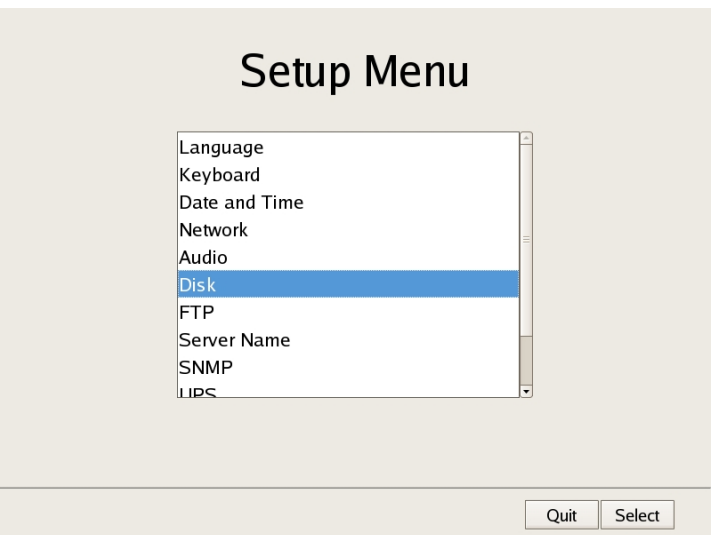

10-3.Select "iSCSI install"

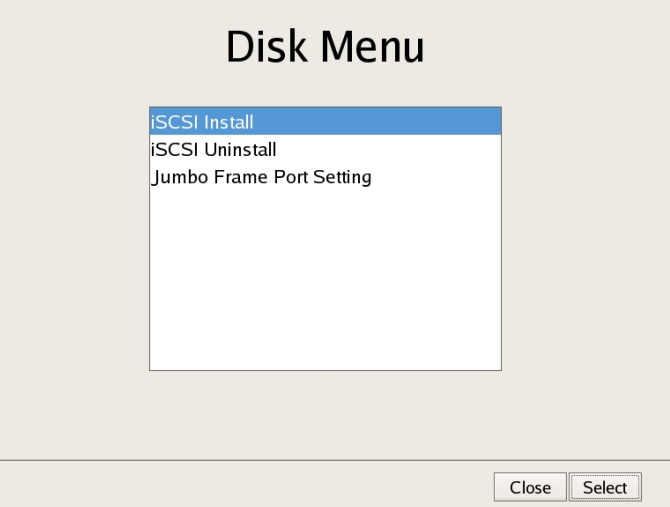

10-4.Enter IP Address of the iSCSI Disk connected with the NSR and crick "Add" button. Enter IP address must be the same as that set.

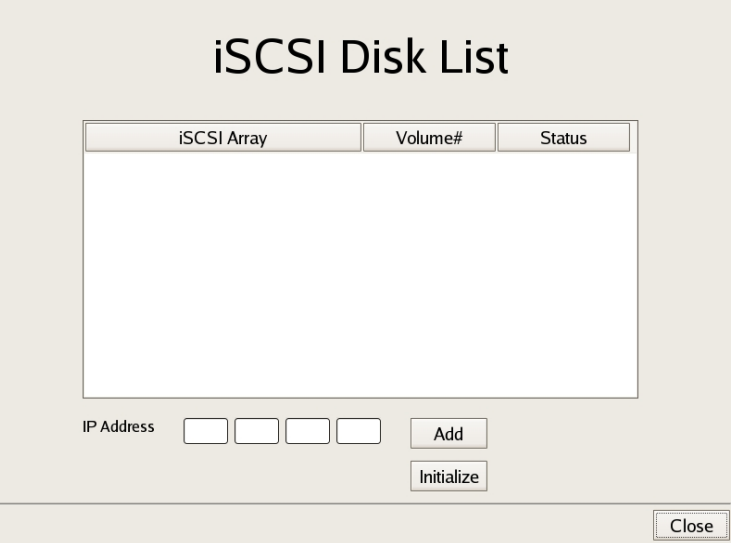

10-5.List of Array will be displayed, when connection has succeeded.

- 11. User Name and Password are initialized after update installation, when Auto Logon had been enabled and they had been configured. Configure User Name and Password again after update installation.
- 12. Reboot to finish reconfiguration.

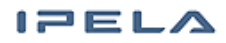

## NSRソフトウェアアップデートインストール手順

### お客様に行っていただく作業ではありませんので情報の取り扱いにご注意ください

#### 概要

この文書は NSR-500 のアップデートインストール手順について記載します。アップデート インストールにより、機能の向上、サポートするカメラ機種の追加、問題の修正などが行 われます。内容はソフトウェアバージョンごとに異なりますので、アップデートを行う前に、 必ずリリースノートをご確認ください。また、アップデートを行っても、構成情報やカメラの 記録データは保持されます。

### ■ 対象モデル

NSR-500シリーズ

### 準備するもの

・ 以下のどちらかが必要です。 - インストールUSB メモリ (注1) - インストールDVD (注1) および USB インターフェイスを持った DVD ドライブ ・ USB キーボード (注2)

#### (注意)

(注1) Create USB install media (Installer for USB) もしくは、Create DVD install media (Installer for DVD) を参照ください。

Installer for USB、Installer for DVD (Software Download) <http://www.sony.net/Products/IPELA/NSR/NSR500/>

(注2)汎用のUSBキーボードをお使いください。 特殊なキーやボタンは使用できない場合があります。

## NSRソフトウェアアップデートインストール手順

### ■ 手順

- 1. インストールUSBメモリもしくはインストールDVDを挿入したDVDドライブを接続してください。 DVDドライブは電源オンの状態にしてください。その後、パワーボタンを押して起動してくだ さい。
- 2. "u" キーを押してください。

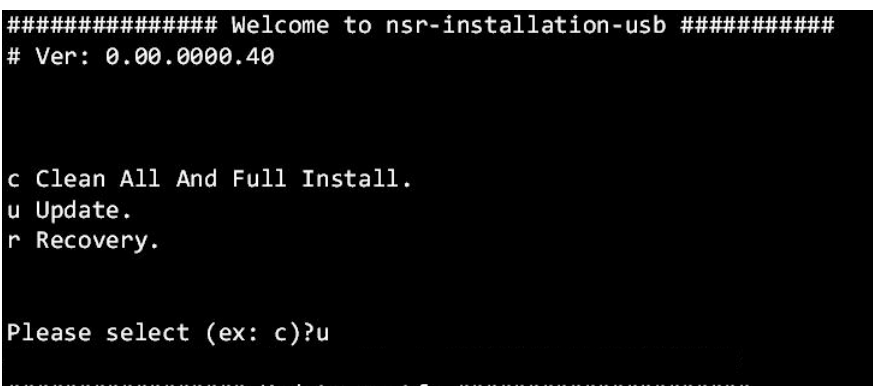

**(**注意**)**

上記メッセージが表示されない場合、お使いのインストールデバイスに問題がある可能性が ございます。 インストール USB メモリをお使いの場合には USB メモリを別のものに交換し て再実行してください。インストール DVD をお使いの場合には、DVD ドライブもしくは イン ストール DVD を別のものに交換して再実行してください。

入力確認メッセージが表示される場合があります。その場合は、"y"を押してください。

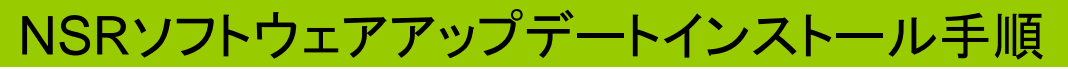

3. BIOS のアップデートと HDD へのソフトウェアのアップデートが開始されます。

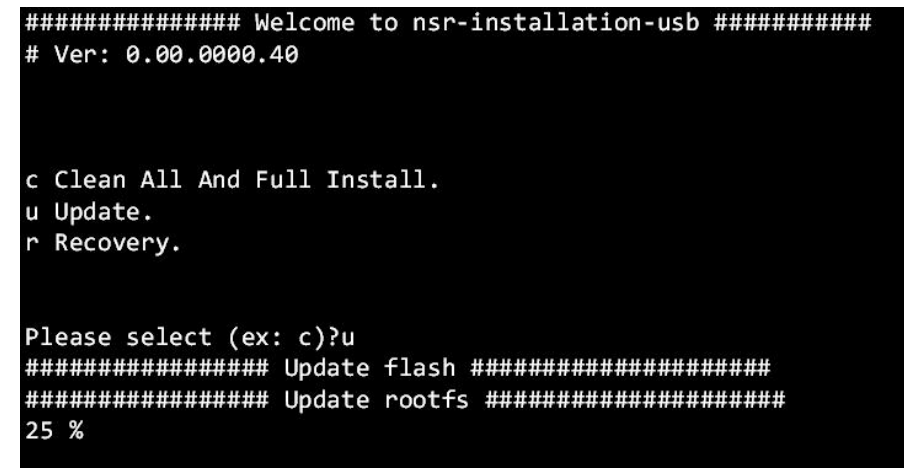

**(**注意**)**

数分間キーボード入力がない場合、スクリーンセーバーが動作し、画面に何も表示されなく なります。画面を再表示させたい場合には、"Enter" キーを押してください。

4. インストール USB メモリをお使いの場合、アップデートが完了すると以下のメッセージが表 示されます。インストール USB メモリを取り外し、スペースキーを押してシャットダウンして ください。

> ############### Welcome to nsr-installation-usb ############ # Ver: 0.00.0000.40 c Clean All And Full Install. u Update. r Recovery. Please select (ex: c)?u ################# Update rootfs #####################  $100x$ Please remove the nsr-installation-usb. Press 'SPACE' key to shutdown.

インストール DVD をお使いの場合には、アップデートが完了すると自動的にシャットダウン します。DVD ドライブを取り外してください。

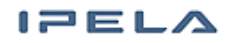

# NSRソフトウェアアップデートインストール手順

5. アップデート作業を継続するために電源スイッチを押してください。NSRアプリケーションのイ ンストールが完了するまでお待ちください。この作業は数分間かかります。

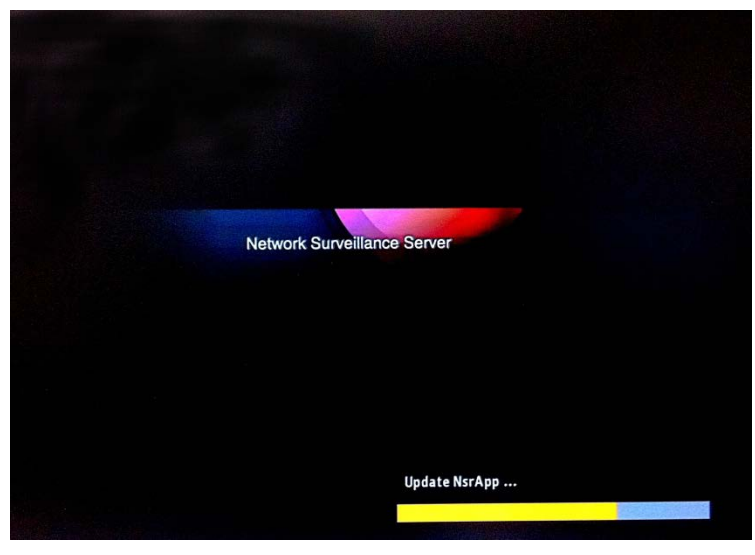

6. 5 の作業が完了すると、自動的に再起動します。アップデートインストール実施前にセット アップウィザードを実施済みの場合にはログイン画面が表示されます。7 の作業にお進みく ださい。

セットアップウィザードを実施していない場合には、セットアップウィザードが表示されます。 手順に従って実行してください。 (詳しくは NSR-500 の設置説明書を御覧ください) セット アップウィザードが完了すると自動的再起動が実施されます。ログイン画面が表示されたら、 7の作業にお進みください。

**(**注意**)**

システムを立ち上げた時に、ファイルシステムの状態チェック・復旧処理が実行されます。こ の際、「前回に電源が正しくOFFにされなかった」旨のメッセージが表示される場合がありま すが、問題はございませんので処理の完了をお待ちくださいますようお願いいたします。(記 録状態によりますが、最長で15分程度で完了します)

- 7. バージョン情報をご確認ください。(詳しくは NSR-500 のユーザーガイドをご覧ください) バージョンが1.3.0以上の場合は、12の作業に進んでください。
- 8. 必ずセットアップメニューの UPS 画面で再設定を行ってください。UPS をご使用にならない 場合も、Disable を選択し OK ボタンを押して再設定を完了ください。(詳しくは NSR-500 の ユーザーガイドを御覧ください)
- 9. 必ずAudio 画面で Audio の再設定を行ってください。設定を変更しない場合や、AUDIO OUTしか選択できない場合でも、Audio画面を開き、OK ボタンを押して再設定を完了させ てください。 (詳しくはNSR-500 のユーザーガイドを御覧ください)

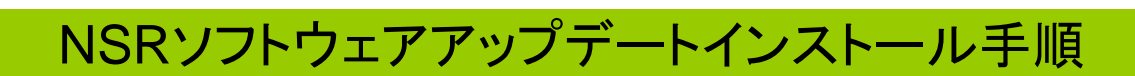

- 10. iSCSI をご利用の場合は、アップデートインストール後、iSCSIとの接続の設定が初期化さ れます。以下の手順にしたがって iSCSI の再設定を行なってください。ご利用でない場合 には 11 の作業に進んでください。
	- 10-1.Setup Menu を開きます。

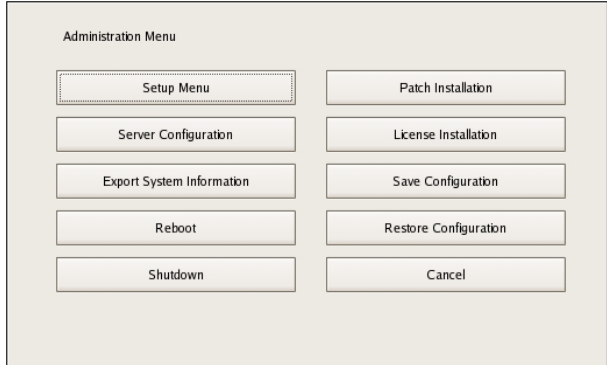

#### 10-2."Disk" を選択します。

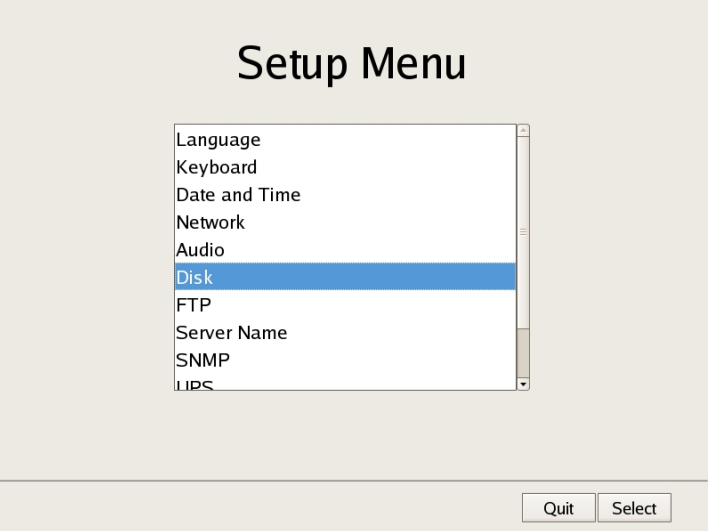

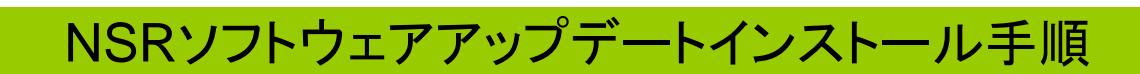

10-3."iSCSI Install" を選択します。

**SONY** 

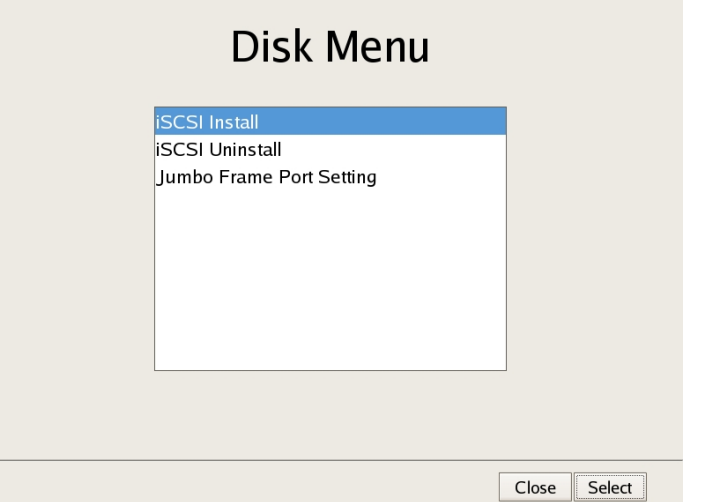

10-4.NSR に接続している iSCSI Disk の IP Address を入力し、"追加" を押します。

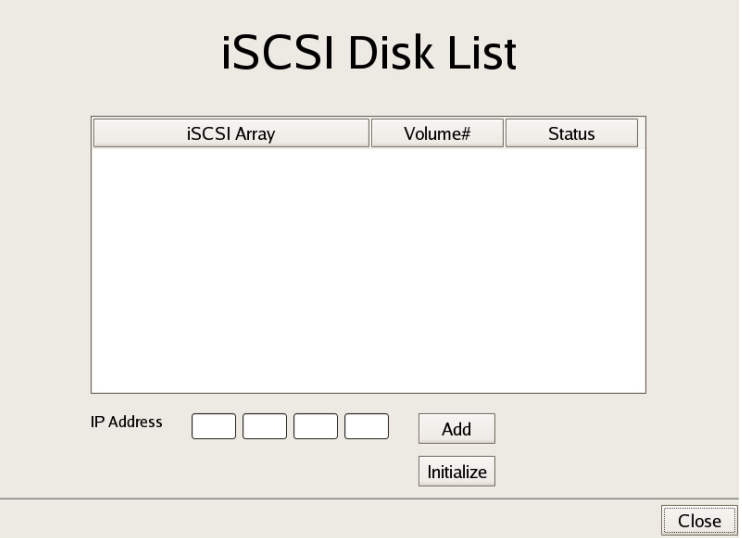

- 10-5.接続が成功すると、Array のリストが表示されます。 以前の記録設定で記録が再開されます。
- 11. Auto Logon を設定した状態でアップデートを行うと、アップデート後に登録されていた ユーザー名とパスワードが初期化されます。アップデート後にユーザー名とパスワード を再入力してください。
- 12. 設定を完了するため再起動をしてください。